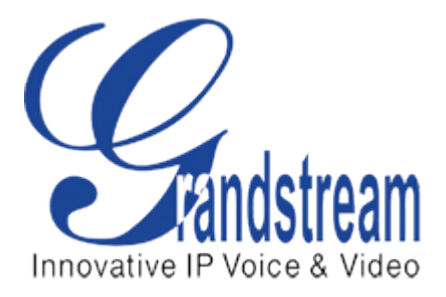

Grandstream Networks, Inc.

**潮流 IP 话机设备批量配置升级手册**

# **南京丰福电子科技有限公司**

**咨询电话:025-84715877 025-84728226**

**地址:南京市虎踞南路 100 号建宇大厦 810 室**

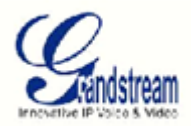

# 目录

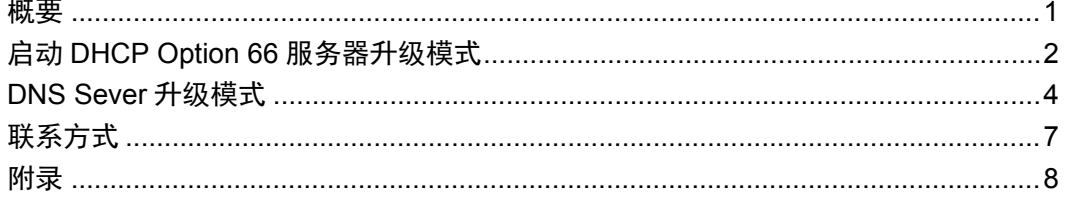

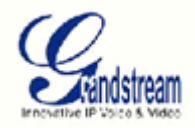

## <span id="page-2-0"></span>**概要**

本文旨在为批量设备进行配置升级,升级前,需将设备和服务器置于同一个局域网下。配 置升级服务器的 DNS 或 DHCP Option 66, 设备每次启动即可自动下载升级文件, 完成自 动升级。出厂设置启动 DHCP Option 66 为第一优先级, DNS 升级模式为第二优先级。

DHCP Option 66 服务器升级模式是 IP 话机及视频话机的第一优先级升级模式, 出厂设置 默认为启动 Option 66 配置升级模式。所以只需要在同一个局域网下配置网络的 DHCP Option 66 服务器指向网内固定的服务器 IP, 设备启动就会自动向该地址请求升级文件完成 升级。

DNS 服务器升级模式是第二优先级升级模式,是在 DHCP Option 66 无法配置的情况下提 供的升级方式。可用于监控设备升级、IP 话机及视频话机的升级。在局域网内配置网络服 务器 DNS 使出厂默认的地址 fm.grandstream.com 指向网内固定的服务器 IP, 设备启动就 会自动向该地址请求升级文件完成升级。

设备批量配置模式下有 TFTP、HTTP 和 HTTPS 方式, 您可以根据手上的升级工具选择出 厂的升级方式,本文以 HTTP 方式升级为例。其它升级方式请参考设备升级指导手册。

设备升级包括软件版本升级和配置文件升级,其中版本升级文件可以在官网上下载,配置 文件可根据自己的需要进行修改配置,具体修改配置方法请参照**附录<配置文件升级管理>**

### <span id="page-2-1"></span>**启动 DHCP Option 66 服务器升级模式**

根据需求,升级新版本之前,你必须先下载安装 HTTP 服务器,(Baidu 或者 Google 搜索 "HTTP 下载")。

1)将所需版本下载并解压到到指定目录下解压。

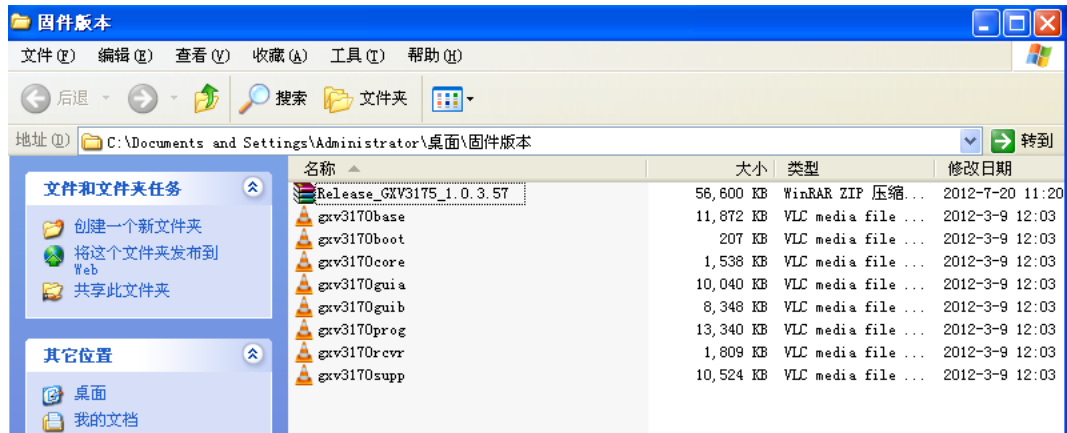

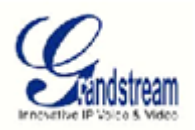

2)打开 HTTP 服务器,将解压后的升级文件放置服务侧栏中。如下图所示,服务器的 IP 地址为 192.168.89.75,这个 IP 地址一般为服务器的本地 IP 地址。

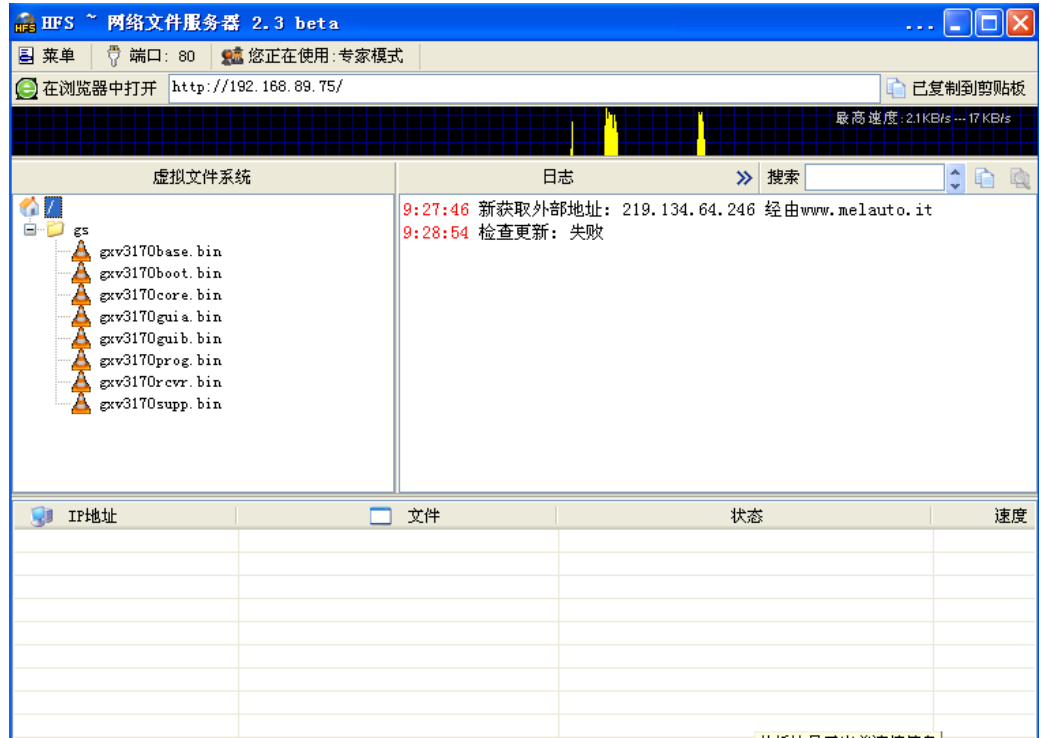

3) 服务器架设好后,进入 DHCP 服务器配置 DHCP Option 66, 配置如下图所示, 并保存。

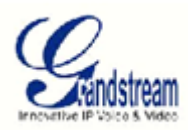

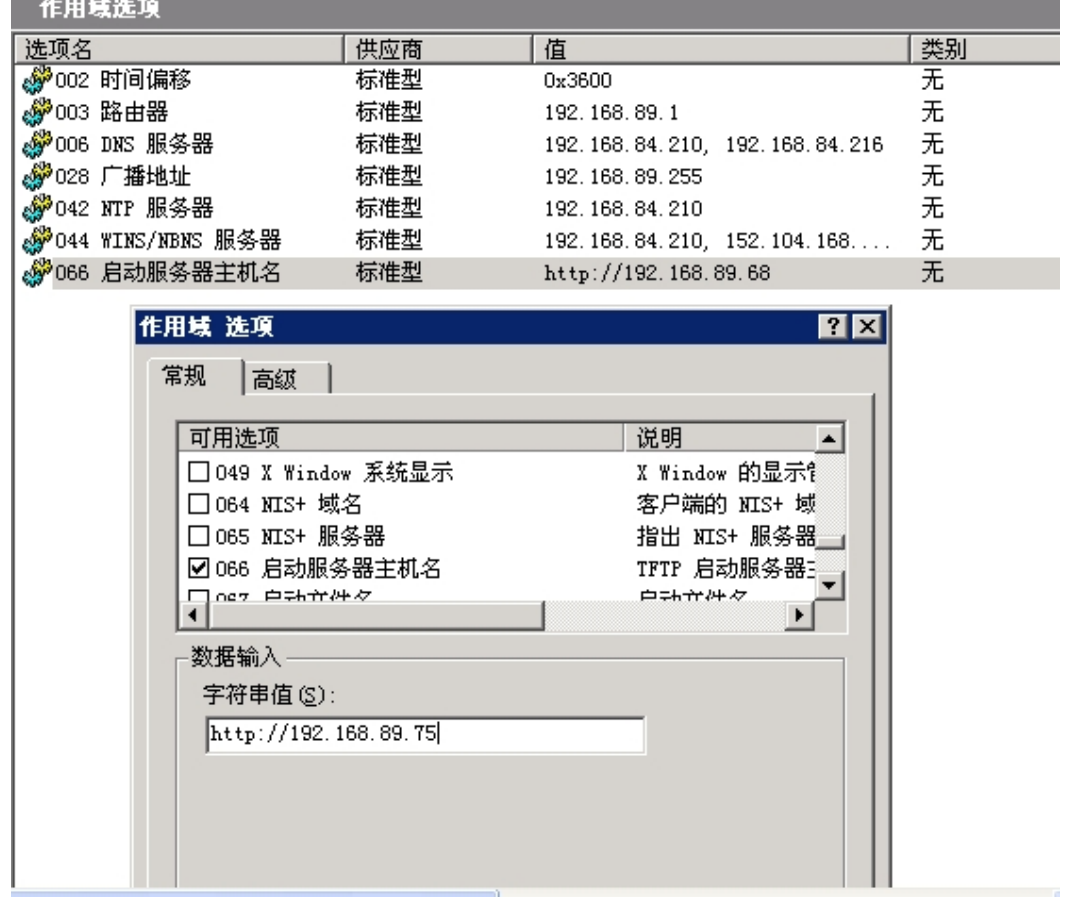

4)给设备上电启动,自动完成升级。

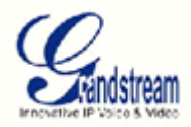

# <span id="page-5-0"></span>**DNS Sever 升级模式**

根据需求,升级新版本之前,你必须先下载安装 HTTP 服务器,(Baidu 或者 Google 搜索 "HTTP 下载")。

1)将所需版本下载并解压到到指定目录下解压。

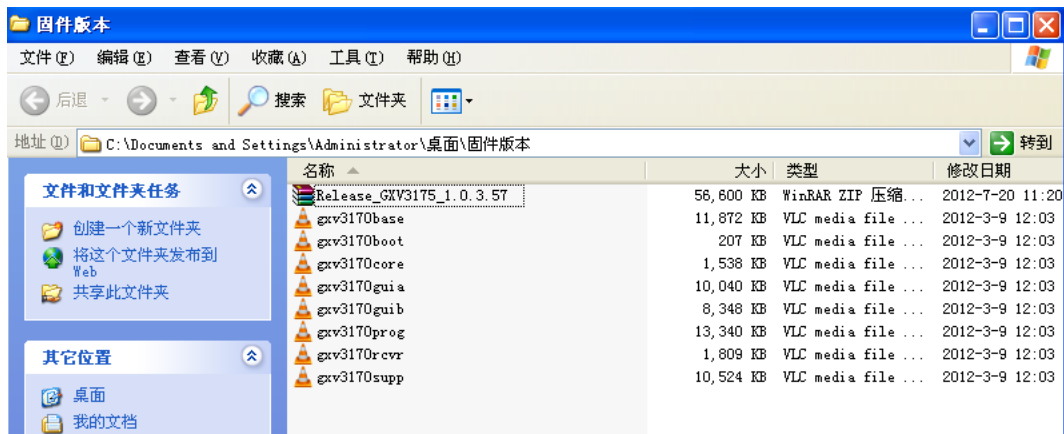

2)打开 HTTP 服务器,将解压后的升级文件放置服务侧栏中。如下图所示,服务器的 IP 地址为 192.168.89.75,这个 IP 地址一般为服务器的本地 IP 地址。

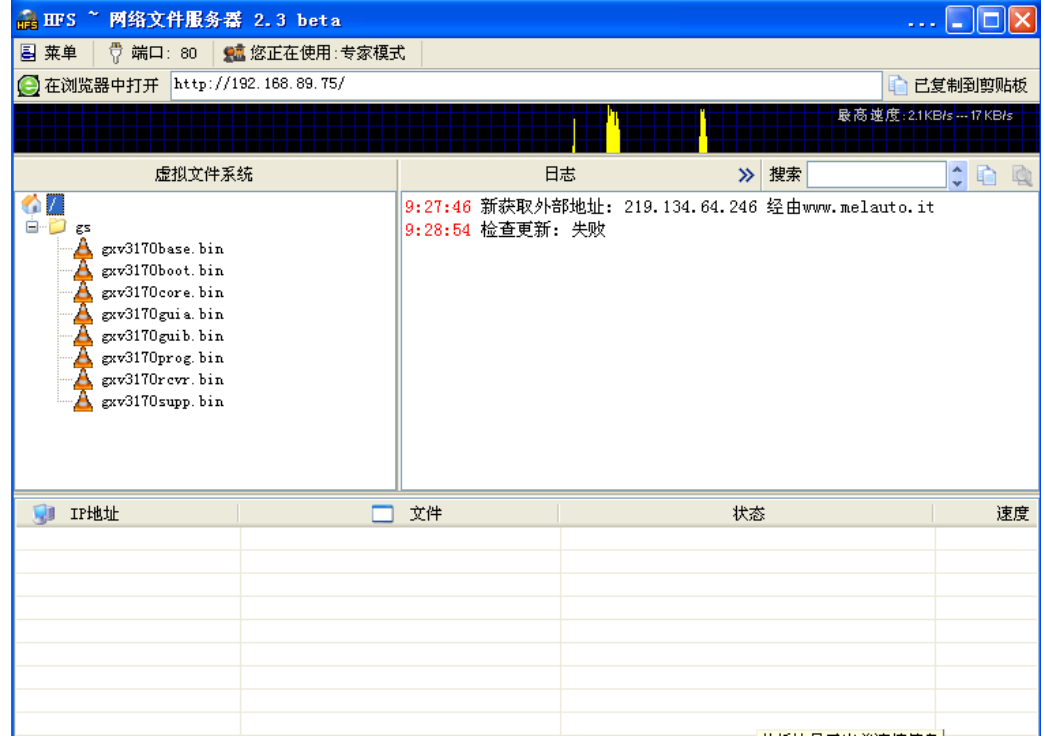

3) 配置 DNS 服务器, 使 fm.grandstream.com 指向 HTTP 服务器的地址。 方式一:配置 DNS 的服务器,方法如下所示(有 DNS 服务器)

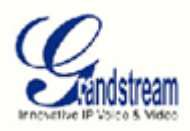

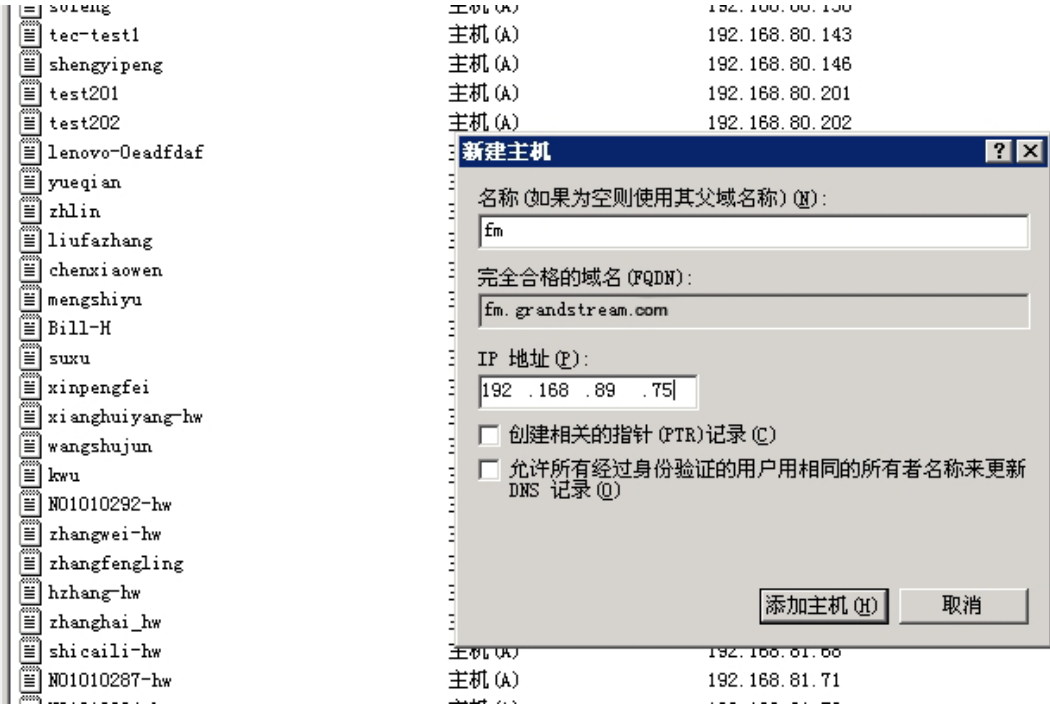

方式二: 使用 Simple DNS Plus 搭建 DNS 服务器, 并配置如下(没有 DNS 服务器)

a、下载 Simple DNS Plus 软件并安装

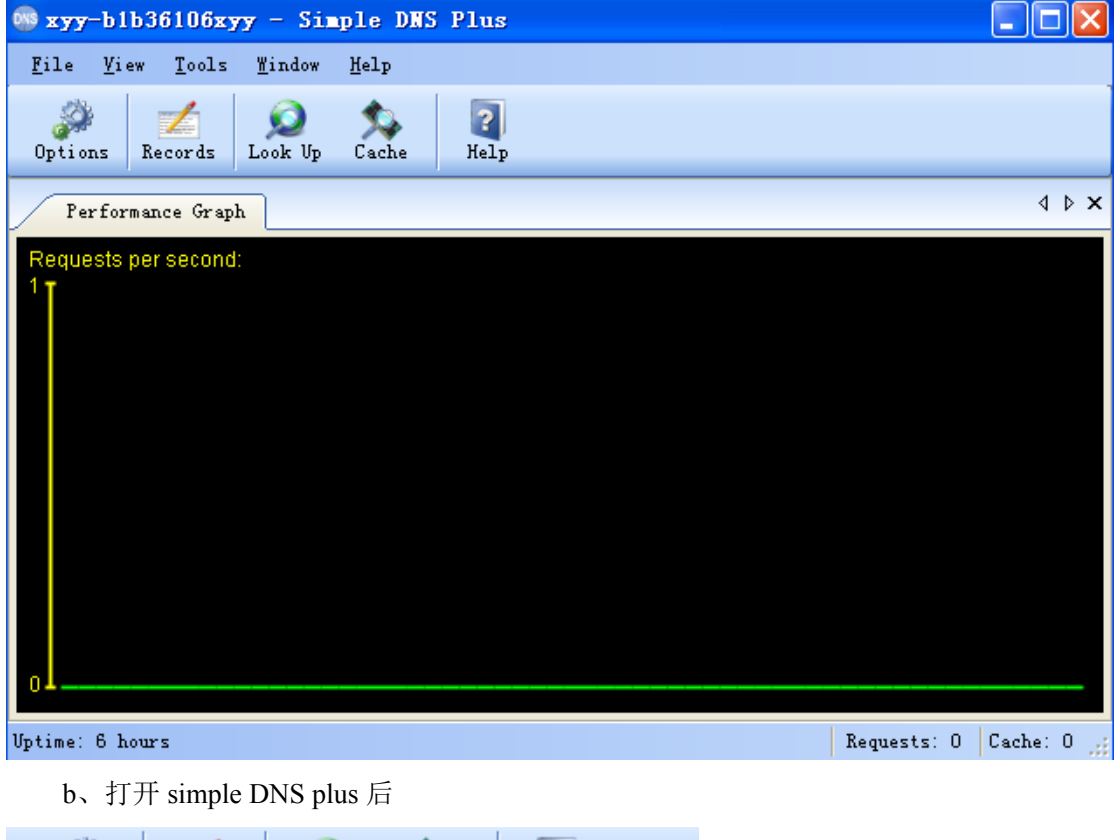

 $\overline{\mathbf{E}}$ Look  $U_P$  $He1p$ Options Records Cache

**www.grandstream.cn 设备批量配置升级手册 5**

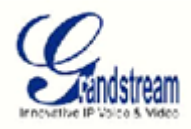

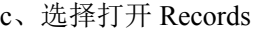

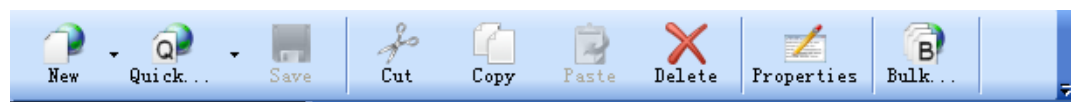

e、选择 QUIKE ZONE 并配置如下(此处的 ZONE NAME 就是需要 DNS 解析的 域名, WEB server IP 是对应的解析的 IP 地址: HTTP server 地址)

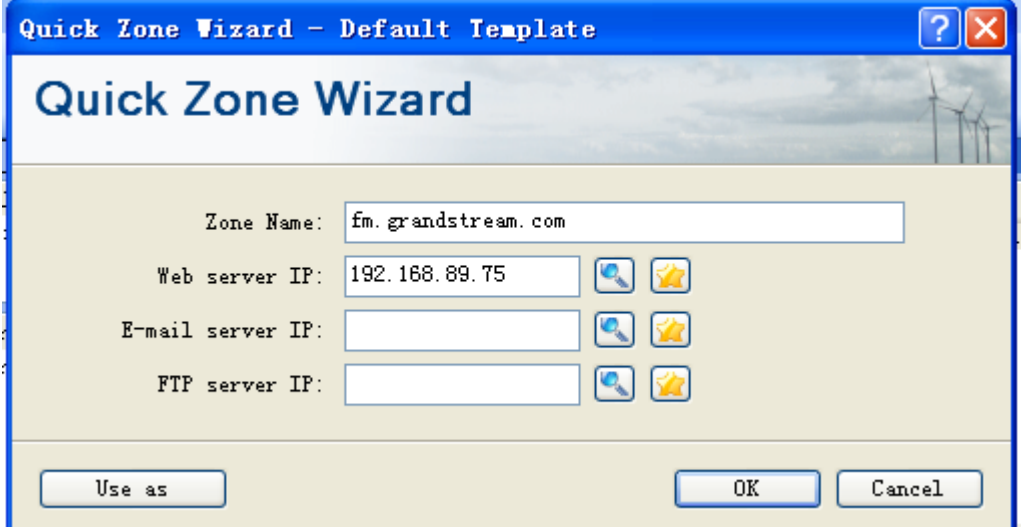

4)给设备上电启动,自动完成升级。

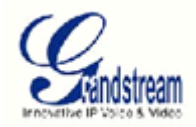

<span id="page-8-0"></span>**联系方式**

Grandstream 产品会定期发布软件,提供更好的性能改进和更多的新功能,请您随时关注我 们的官方网站:www.88998.net 了解最新版本。

如果您还有其他问题,请发邮件到 [63425959@qq.com](mailto:china_support@grandstream.com) 或拨打电话咨询 86-25-84715877

南京丰福电子科技有限公司

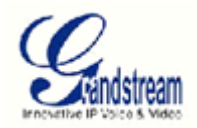

### <span id="page-9-0"></span>**附录**

### **配置文件升级管理**

### **1.1 什么是配置文件**

#### **1.1.1 配置文件的作用**

配置文件是指通过工具方式生成的一个二进制文件,它的内容为指定话机的某些选项 或者值,话机在下载了该配置文件后将根据其内容对指定的选项或者值按要求进行修改。 这是一种通过预先制定修改值后下载更新的配置方式。

#### **1.1.2 配置文件的唯一性**

配置文件的命名方式为: cfg<设备的 MAC 地址>, 也就是以 MAC 地址为标志的方式与 其相应的话机进行联系,如 MAC 地址为 000B82000001 的 GXV3175 其对应的配置文件为 cfg000b82000001,对于 MAC 地址无法对应的配置文件将无法对话机产生影响。所以配置文 件是与话机一一对应的,是唯一的。

#### **1.2 配置文件与版本升级**

配置文件的下载与软件版本文件的下载一样支持三种方式下载,即 TFTP、HTTP 以及 HTTPS: 它们的关系如下:

(1)当选定了下载方式后,下载方式将对于两者生效;

(2)两者的下载任务并无冲突,您可以为两者指定不同的下载服务器;

(3)配置文件下载将优先于版本升级下载,如定时更新时 GXV3175 会先更新其配置文件再 更新版本文件;

(4)对于版本升级的限制并不会作用于配置文件的下载限制。

#### **1.3 生成配置文件**

#### **1.3.1 使用工具生成配置文件**

Grandstream Configuration Generator 是潮流网络为 GXV3175 创建配置文件的配置 工具,它将普通文本文档格式的配置信息转换成二进制格式的配置文件,然后设备通过 TFTP 、HTTP 或者 HTTPS 方式更新此配置文件。

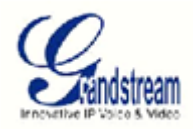

#### **1.3.2 工具运行环境**

终端配置文件制作工具 Grandstream Configuration Generator 是基于.net 技术开发,因 此在运行前需要提供 Microsoft .NET Framework 3.0 Redistributable Package 和 Microsoft Visual J# Version 2.0 Redistributable Package 运行环境,在运行配置文 件生成工具前必须先安装这两个文件,以下是这两个文件的下载地址:

[http://www.microsoft.com/downloads/details.aspx?FamilyId=10CC340B-F857-4A14-83F5-](http://www.microsoft.com/downloads/details.aspx?FamilyId=10CC340B-F857-4A14-83F5-25634C3BF043&displaylang=en) [25634C3BF043&displaylang=en](http://www.microsoft.com/downloads/details.aspx?FamilyId=10CC340B-F857-4A14-83F5-25634C3BF043&displaylang=en)

[http://www.microsoft.com/downloads/details.aspx?familyid=F72C74B3-ED0E-4AF8-AE63-](http://www.microsoft.com/downloads/details.aspx?familyid=F72C74B3-ED0E-4AF8-AE63-2F0E42501BE1&displaylang=en) [2F0E42501BE1&displaylang=en](http://www.microsoft.com/downloads/details.aspx?familyid=F72C74B3-ED0E-4AF8-AE63-2F0E42501BE1&displaylang=en)

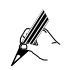

配置文件生成工具不需要安装,直接双击运行即可。

#### **1.3.3 工具使用参数说明**

 $(1)$  MAC 地址

Grandstream Configuration Generator 采用两种模式去获取用户的 MAC 地址:

第一种方式:连续地址模式,输入起始的 MAC 地址以及要生成的配置文件的个数。这 样程序会为以起始 MAC 地址开始生成对应的几个配置文件。

例如:起始 MAC 地址(Starting Address)设置为:000B82010000 数量(unit)设 置为 3;则配置工具将分别为 MAC 地址为:000b82010000,000b82010001,000b82010002 的设备生成其相应的配置文件 cfg000B82010000, cfg000B82010001, cfg000B82010002。

第二种方式:地址列表模式,输入非连续的 MAC 地址列表。

例如. MAC 地址是 000B82010000, 000B820100003 和 000B82010005。Grandstream Configuration Generator 将为对应的设备生成对应的配置文件包括如下三个配置文件: cfg000B82010000, cfg000B82010003, cfg000B82010005.

1.每个独立 MAC 地址之间要用回车或空格分割。  $\mathbb Z$ 

(2)MAC 地址递增 2

Increment MAC Address By 2

图 1-1

如图 1-2 所示,在 Grandstream Configuration Generator 程序主界面中可以找到 此选项;如果勾选此项,在连续地址模式下,地址将连续递增 2,而不是 1。

(3)加密

**www.grandstream.cn 设备批量配置升级手册 9**

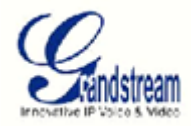

#### Encrypt Configuration Files

图 1-2

如图 1-3 所示, 在程序主界面中同样可以找到此选项; 如果勾选此项, 生成的配置文 件将以 AES 128 bit 方式加密。

(4)配置模板

配置模板文件是基于文本文档文件(txt 文档)格式的,用户可以通过文件编辑工具 编辑自己需要的模板。生成配置文件时,以此作为本程序的输入文件。配置文件参数模板 的格式为文本格式,有多行条目构成,每个条目由:参数名称、取值以及注释(非必要项) 构成,如下图例子所示:

```
文件(F) 编辑(E) 格式(O) 查看(V) 帮助(H)
## Maintenance/ Upgrade and Provisioning
# Lock Keypad Update. 0 - no, 1 - yes
P88 = 0# Upqrade Via: (1-TFTP,1- HTTP and 2-HTTPS)
P212 = 1# Firmware Server Path
P192 = fw.jp video talk.com/qs# Config Server Path
P237 = fm.grandstream.com/gs
```
#### 图 1-3 配置模板文件

1.模板文件必需包含至少 1 个以 PXX 命名的参数,并且每一 PXX 都是和具体配置页面配置值一一 对应的;

2.最新的配置模板可以到 http://www.grandstream.com.cn 下载;

- 3. 字母 P 必须大写, 例如 P1 = \*\*, 不能写成 p1 = \*\*;
- 4.每个 P 值的赋值独占一行。
- (5)输出路径

在此处指定您想要生成配置文件的存储路径。

#### **1.3.4 具体生成过程**

1) 双击运行程序,程序界面显示如图 1-4 所示;

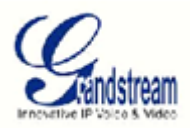

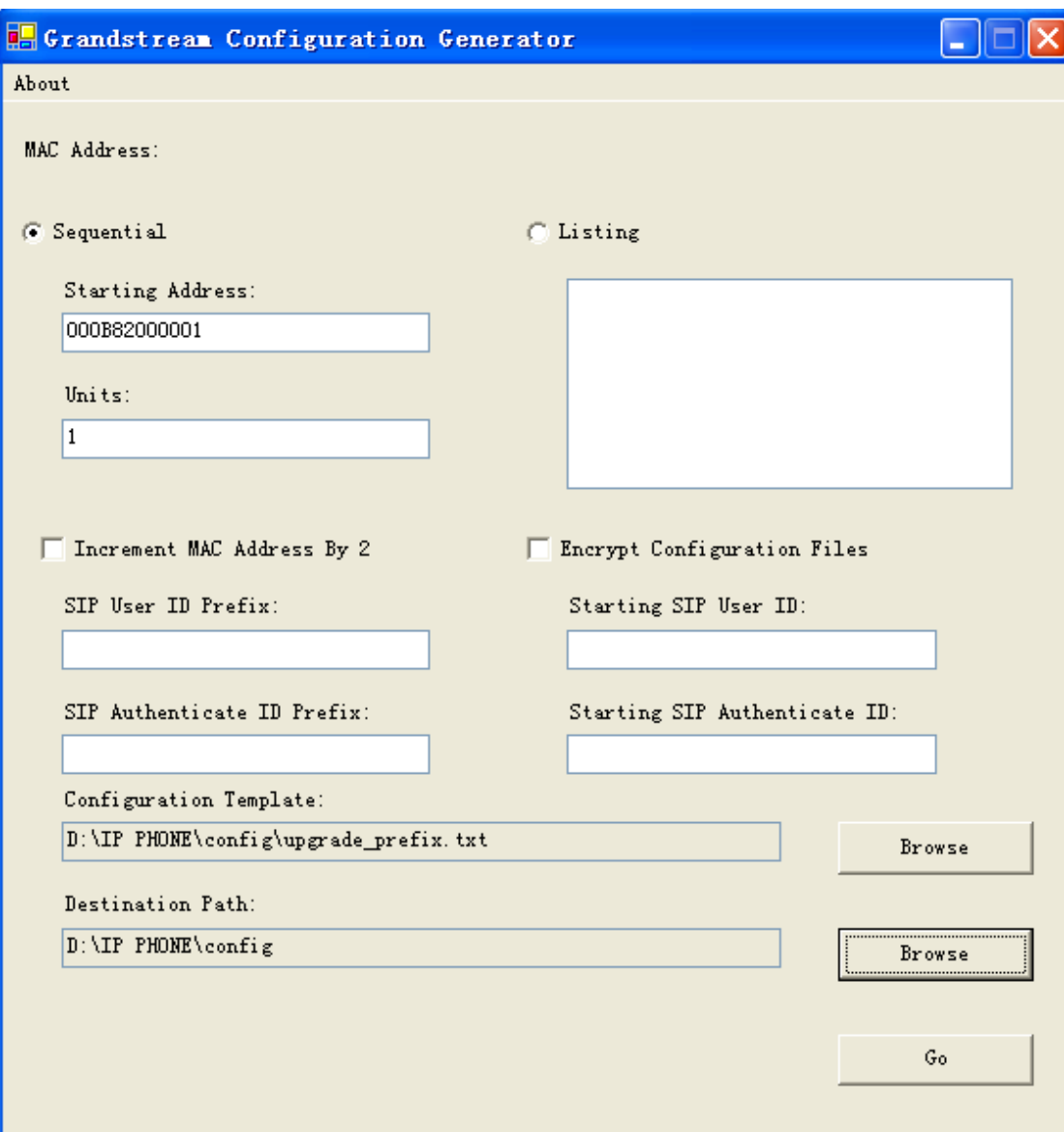

#### 图 1-4 GASPLITE 工具

- 2) 根据需要选择连续地址模式或地址列表模式。
- 3) 连续地址模式,在Starting Address:处填写起始MAC地址,在Units处选择要为生成的 设备配置文件的数量,采用地址列表的模式时,在文本框中输入MAC地址,注意每个 MAC地址之间用空格或回车作为分割符。请根据您的需求选择"Increment MAC Address by 2"和 "Encrypt with AES128"功能选项。
- 4) 在Configuration Template处选择配置模板(txt文件)的存储路径。
- 5) 在Destination Path处,选择您要生成的配置文件的存储路径。
- 6) 点击"Go"按钮开始生成配置文件。配置文件成功生成以后,将提示如下图对话框:

### **www.grandstream.cn 设备批量配置升级手册 11**

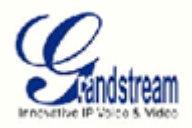

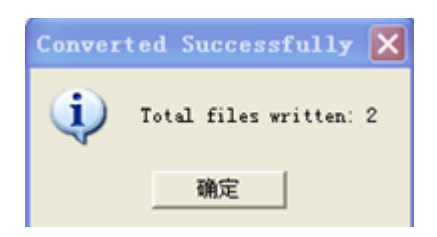

图 3-5

7) 之后配置HTTP或TFTP服务器相应的配置文件放置倒HTTP或TFTP对应目录下供GXV3175下 载升级。